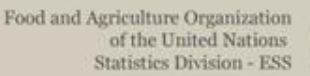

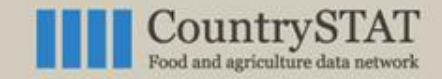

# CountrySTAT / FENIX

# Overview of the **DSD editor** in the new CountrySTAT platform

#### **REFRESHER TRAINING OF FOCAL POINTS ON THE CountrySTAT/FENIX SYSTEM**

**24 – 28 July 2016 ECO Secretariat, Teheran, Iran** Stefania Bacci, FAO Statistician

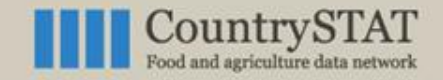

Food and Agriculture Organization of the United Nations **Statistics Division - ESS** 

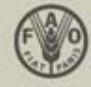

# **Overview**

Uploading tables in CountrySTAT DSD Editor: Creation of the DSD structure Data Editor: Uploading values Retrieving tables in CountrySTAT Editing an already uploaded dataset

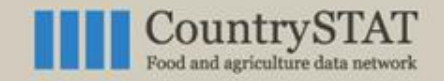

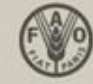

# **Work flow**

- Have the data ready
- CVS format
- No columns with labels
- Title
- Subject
- Data type

**Your table is published**

• Domain

- Create your table following the rules
	- CPC 2.1
	- HS
	- GAUL
	- CountrySTAT indicators
	- Unit of Measurement
	- DAC
	- Attributes
	- Flag
	- Forestry production
	- Fishery production
	- Scientific Fishery production

• Fill all

metadata

Use the right codification

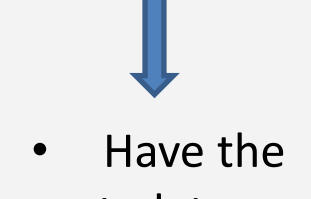

metadata ready

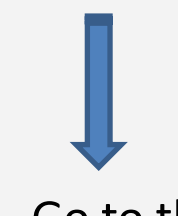

• Go to the metadata editor

• Upload the values

• Create the DSD structure

20/07/2016 3

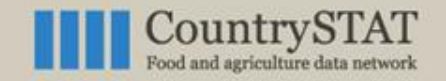

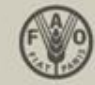

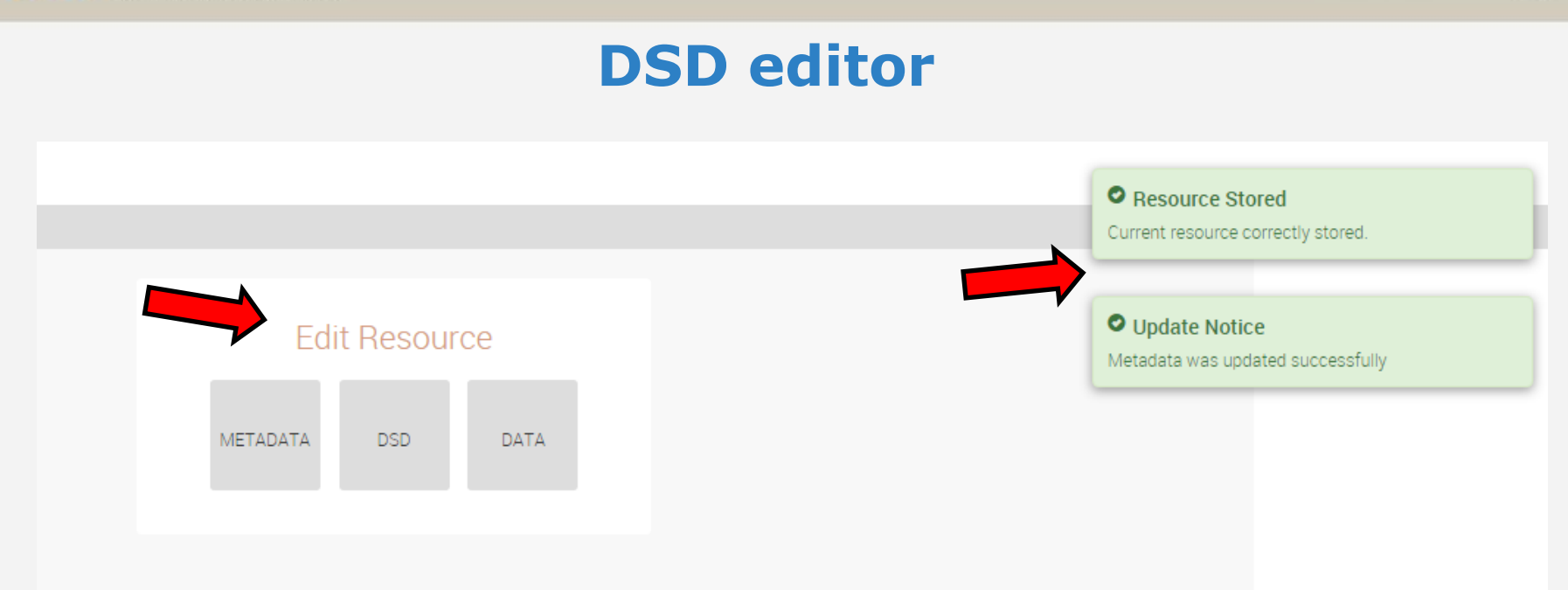

The green boxes in the upper right corner signify that the resource has been created and the metadata has been correctly stored.

The "edit resource" box contains three buttons:

- "Metadata", which brings back to the metadata editor tool.
- "DSD" to create the DSD structure mirroring the one of your dataset
- "Data" to upload and modify your dataset

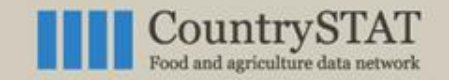

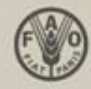

# **DSD editor**

#### Data Structure Definition Editor

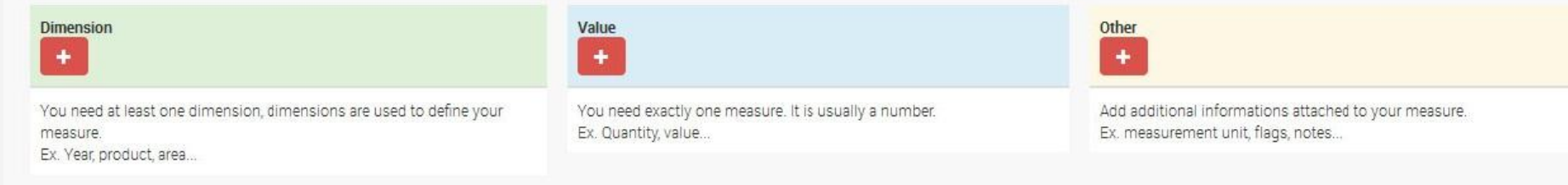

Start adding columns to the DSD structure by clicking the "+" symbol The structure should mirror the one of the dataset you wish to upload

- *Dimension* refers to time and geo information as well as indicators and products
- *Value* refers to actual numeric or percentages values
- *Other* refers to flag, unit of measurement columns, etc.

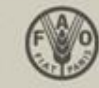

# **DSD editor**

Click on the "Dimension +" button will lead to this page in which the following information can be entered:

**CountrySTAT** 

and agriculture data network

- *Title*, which refers to the column header's name
- *Supplemental*, which refers to supplemental info regarding that column data
- *Subject*, which refers to the type of data contained in the column
- *Data type*, which specifies the type of data chosen in the subject
- *Domain*, which requires the user to select the appropriate codelist from those available, if needed

# Data Structure Definition Editor

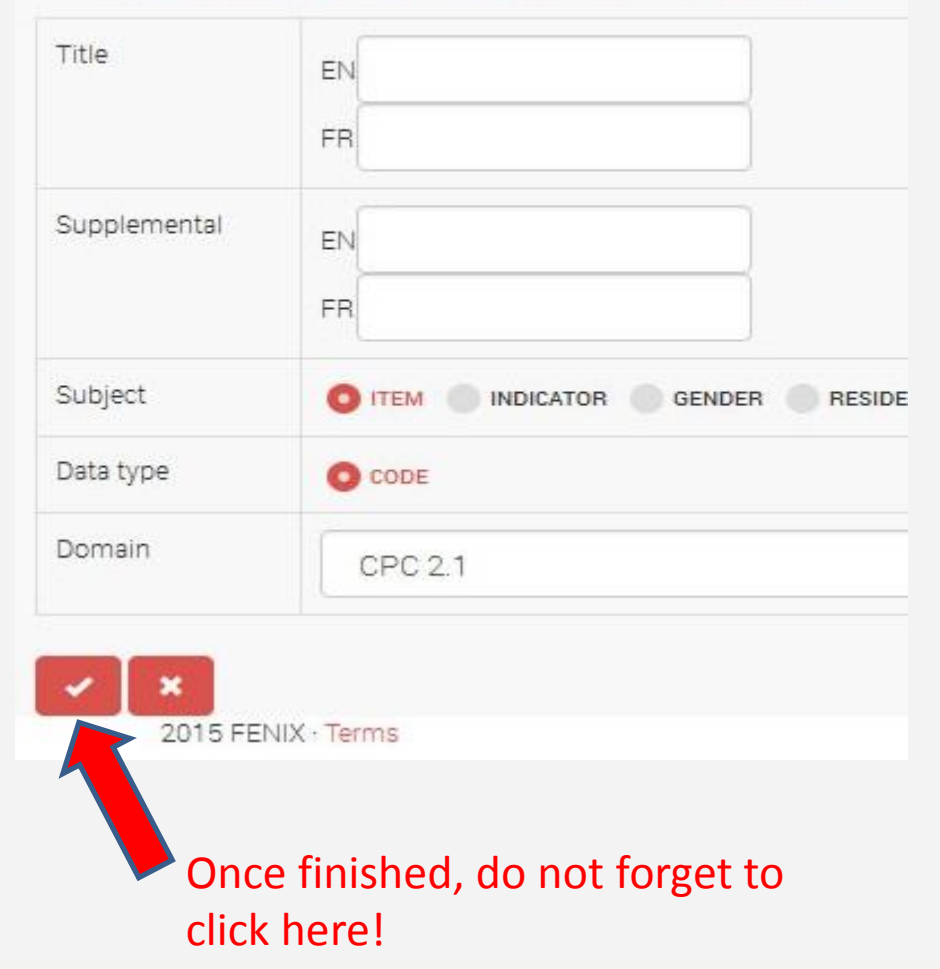

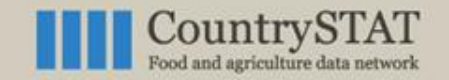

Food and Agriculture Organization of the United Nations **Statistics Division - ESS** 

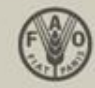

# **Data Editor**

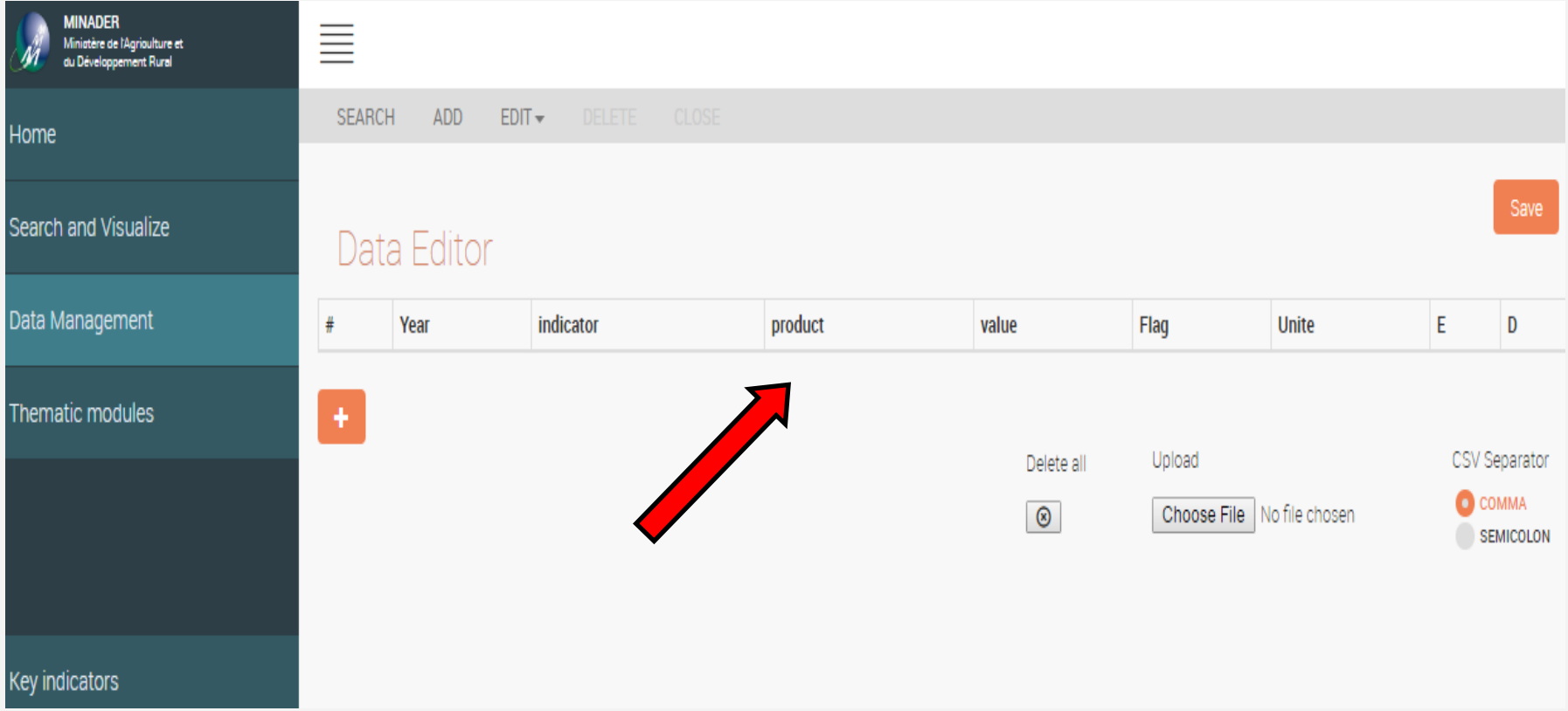

Once the DSD has been saved, it is recommended to wait until the bar, indicated by the red arrow, is completely showed on the screen. At this stage you can go on.

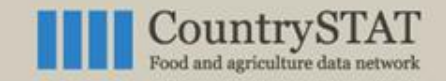

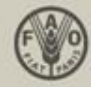

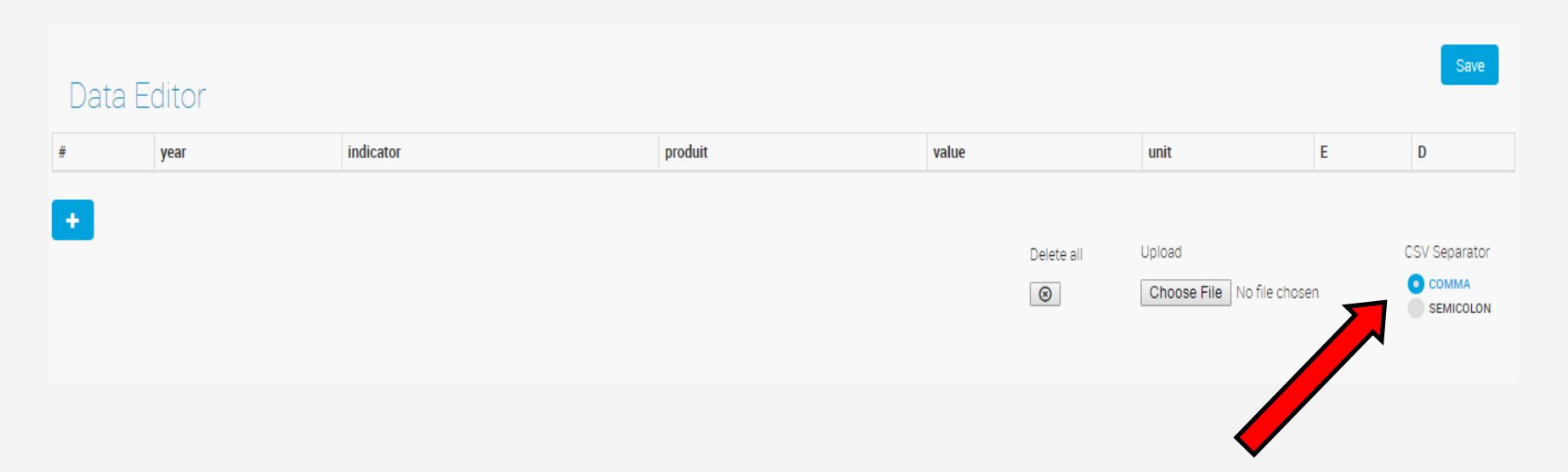

In the "Data Editor" section, before uploading the table from your computer, it is important to specify the separator used in your CSV file.

The default separator is :

- semicolon for French computers
- comma for English Computer

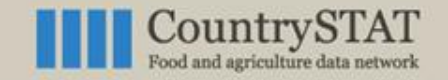

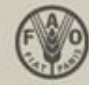

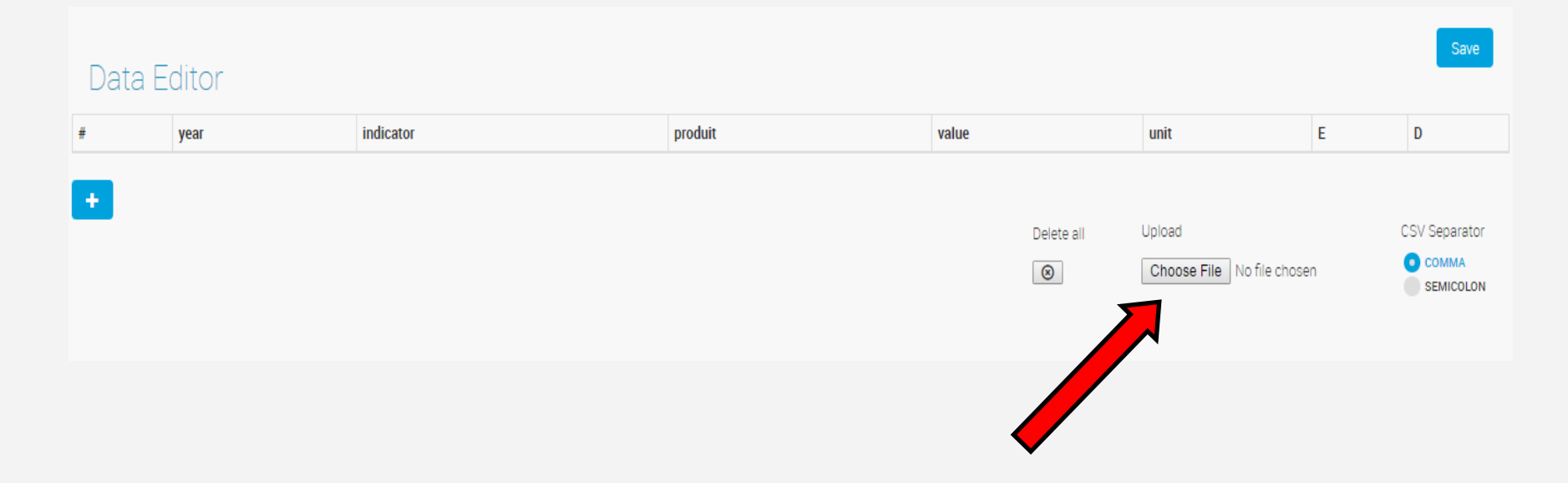

After having selected the appropriate type of separator, the dataset can be uploaded by clicking on "Choose file"

Do not forget that the dataset must *necessarily* be in CSV format

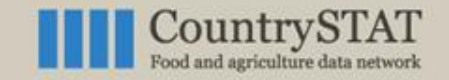

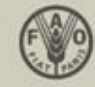

Match the DSD columns with the CSV ones

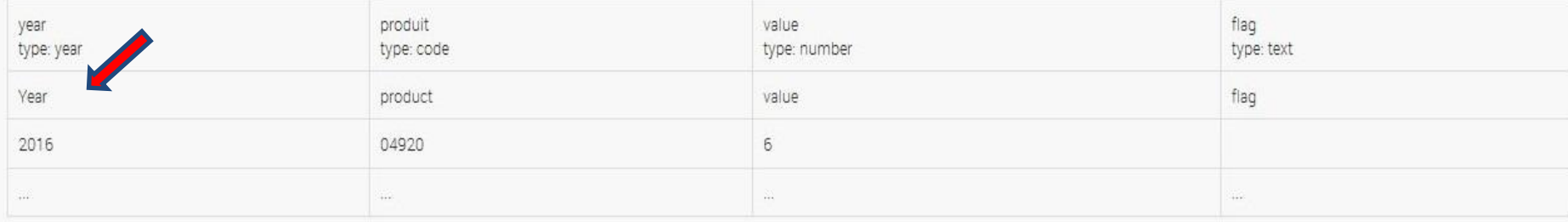

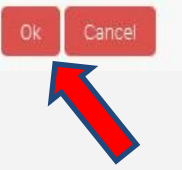

Once the dataset you wish to upload is selected, a new interface will open. Here you will have to align the columns of your dataset with the ones you created through the DSD editor.

To switch two columns simply drag and drop the name of any column.

Do not forget to press the OK button once finished

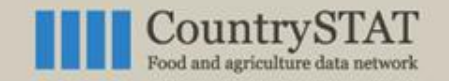

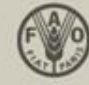

#### Data Editor

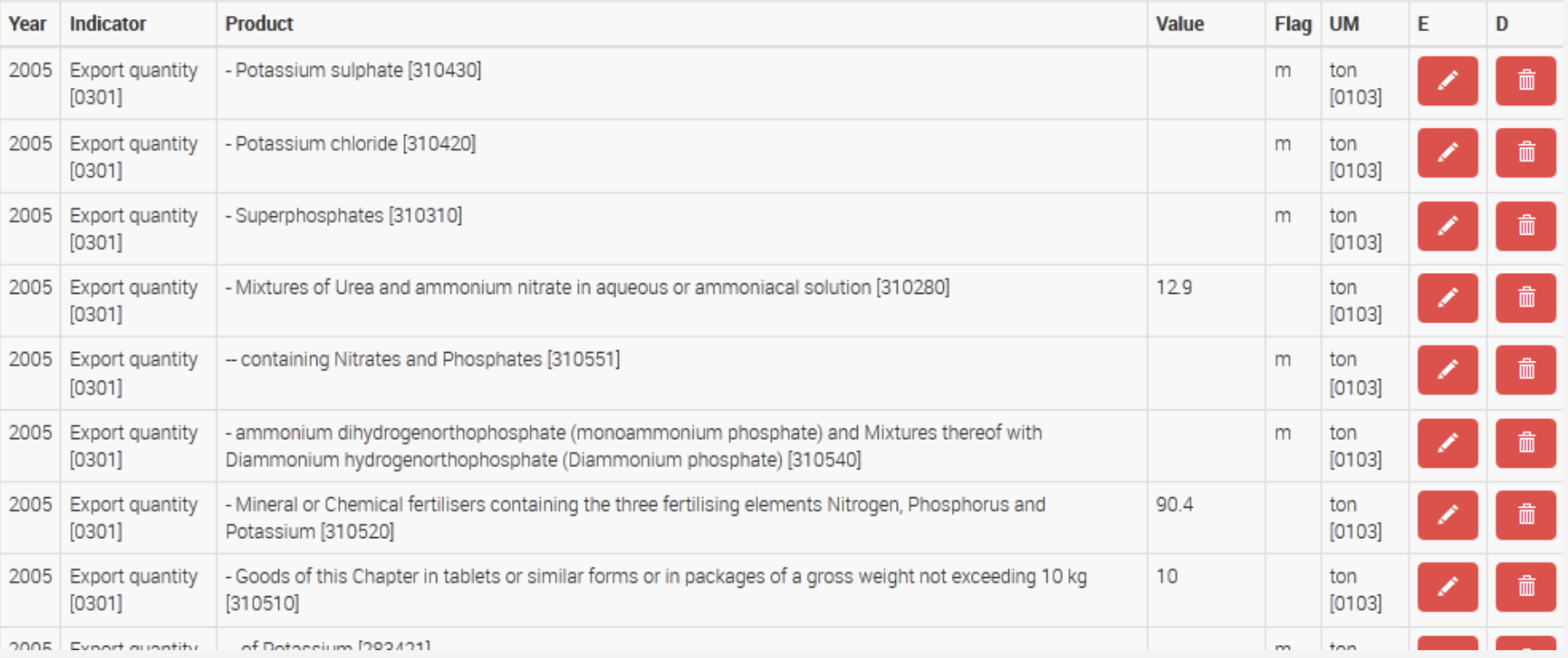

#### Once the dataset has been uploaded, it will look as above!

Save

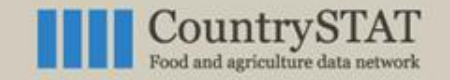

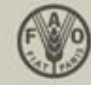

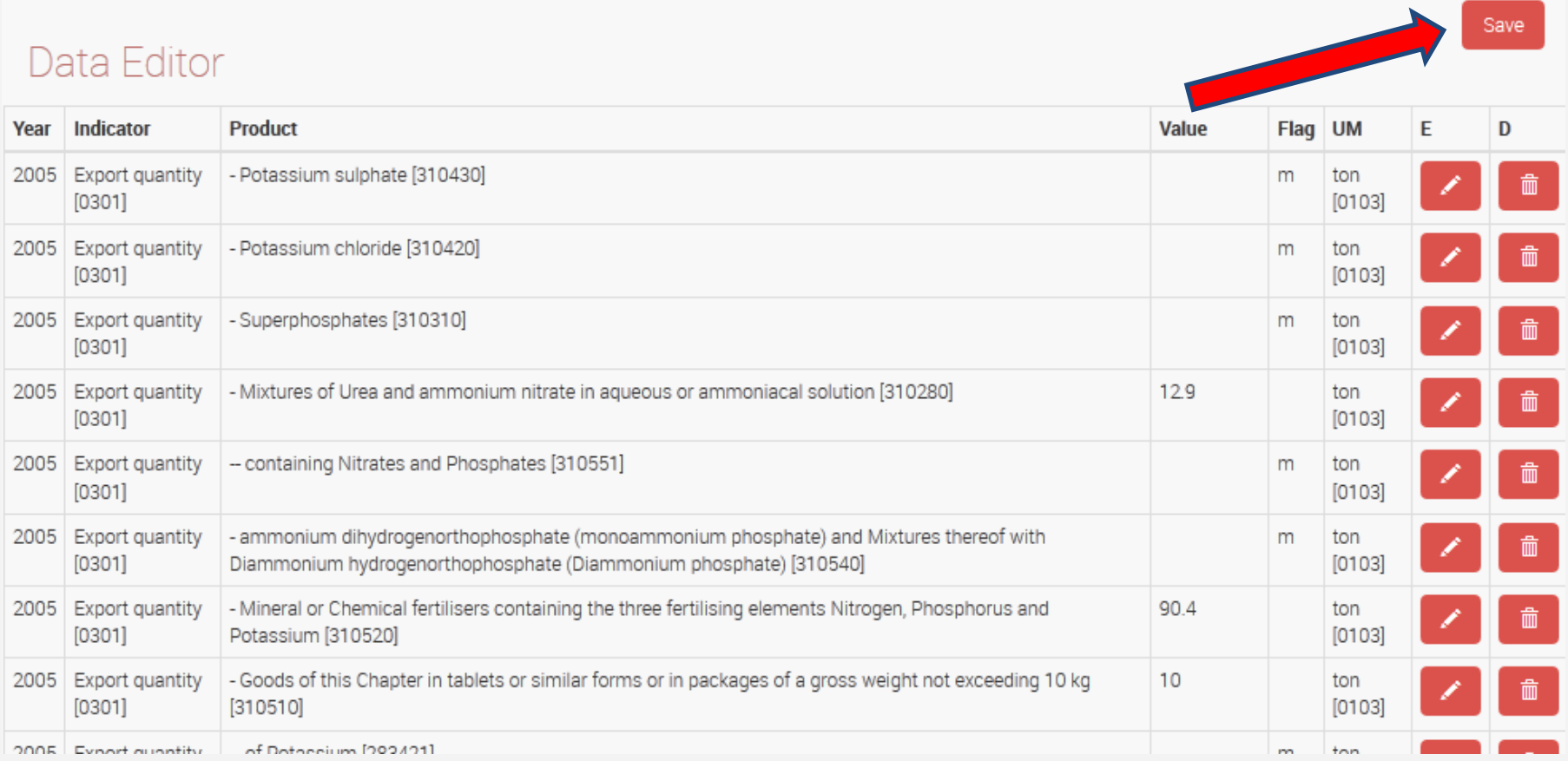

Do not forget to click the "Save" button to complete the uploading process

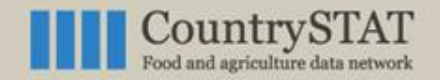

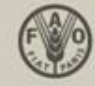

# **Retrieving tables in CountrySTAT**

 $EDIT$ 

Tables' retrieval is driven by the metadata previously stored during the uploading of the dataset. By clicking on the "Search" button, datasets can be retrieved by imposing metadata fields as filters.

#### Fenix Data Editor

Data management is the process of controlling the information generated during a research project. Any research will require some level of data management, and funding agencies are increasingly requiring scholars to plan and execute good data management practices.

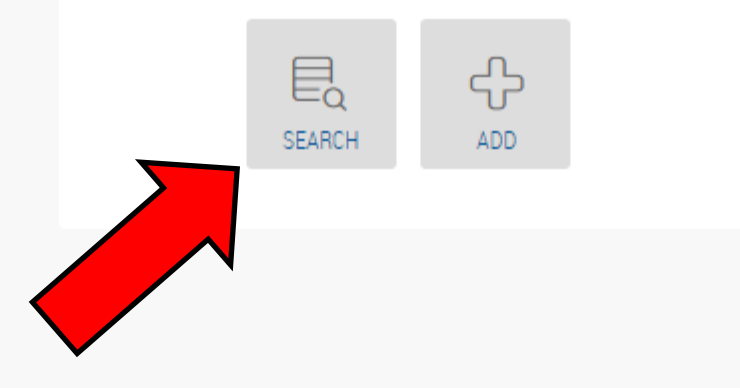

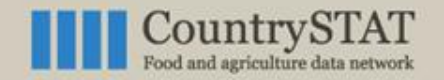

Data Domain

**Reference Area** 

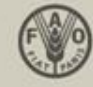

# **Retrieving tables in CountrySTAT**

By clicking on "data domain", "Reference area" (and so on by clicking on the "+" button) the retrieval of datasets can be filtered. More than one filter can be selected at once.

#### Here you have all the list of dataset present in the website

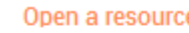

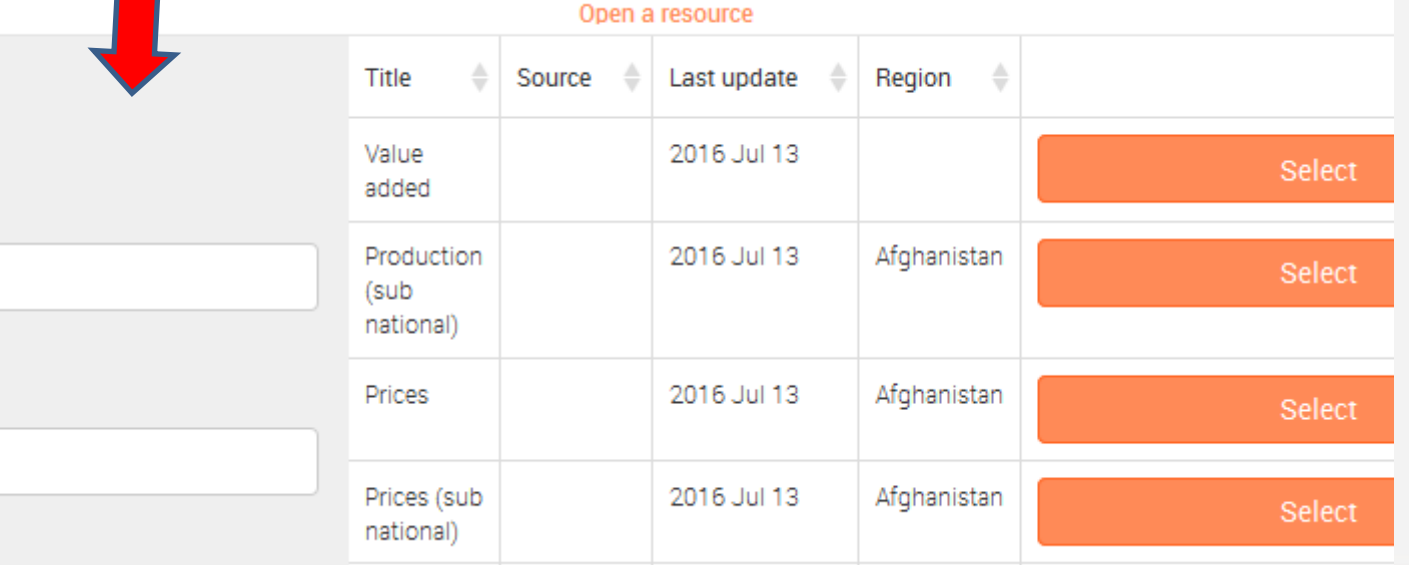

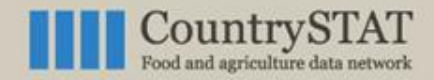

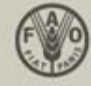

# **Retrieving tables in CountrySTAT**

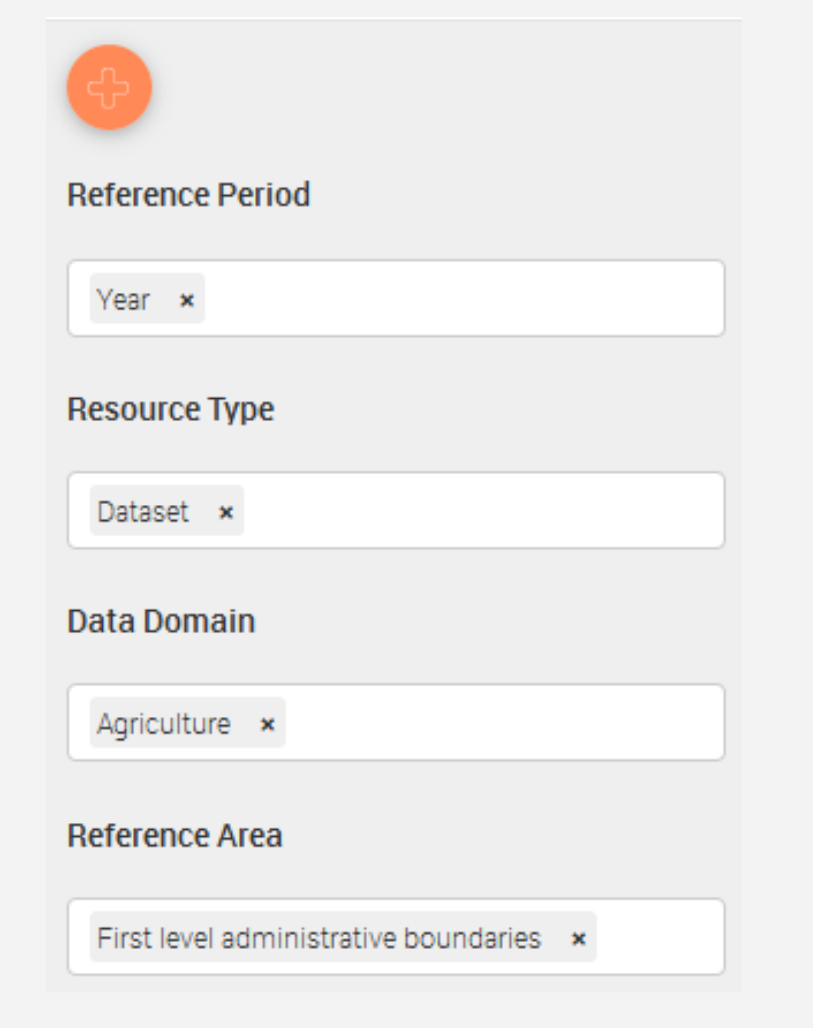

The more criteria are imposed the more the dataset's retrieval will be refined since, by selecting more than one filter at once, only datasets compliant with every one of those filters will be shown.

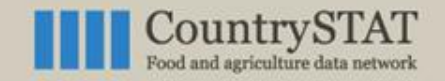

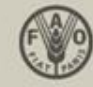

# **Retrieving tables in CountrySTAT**

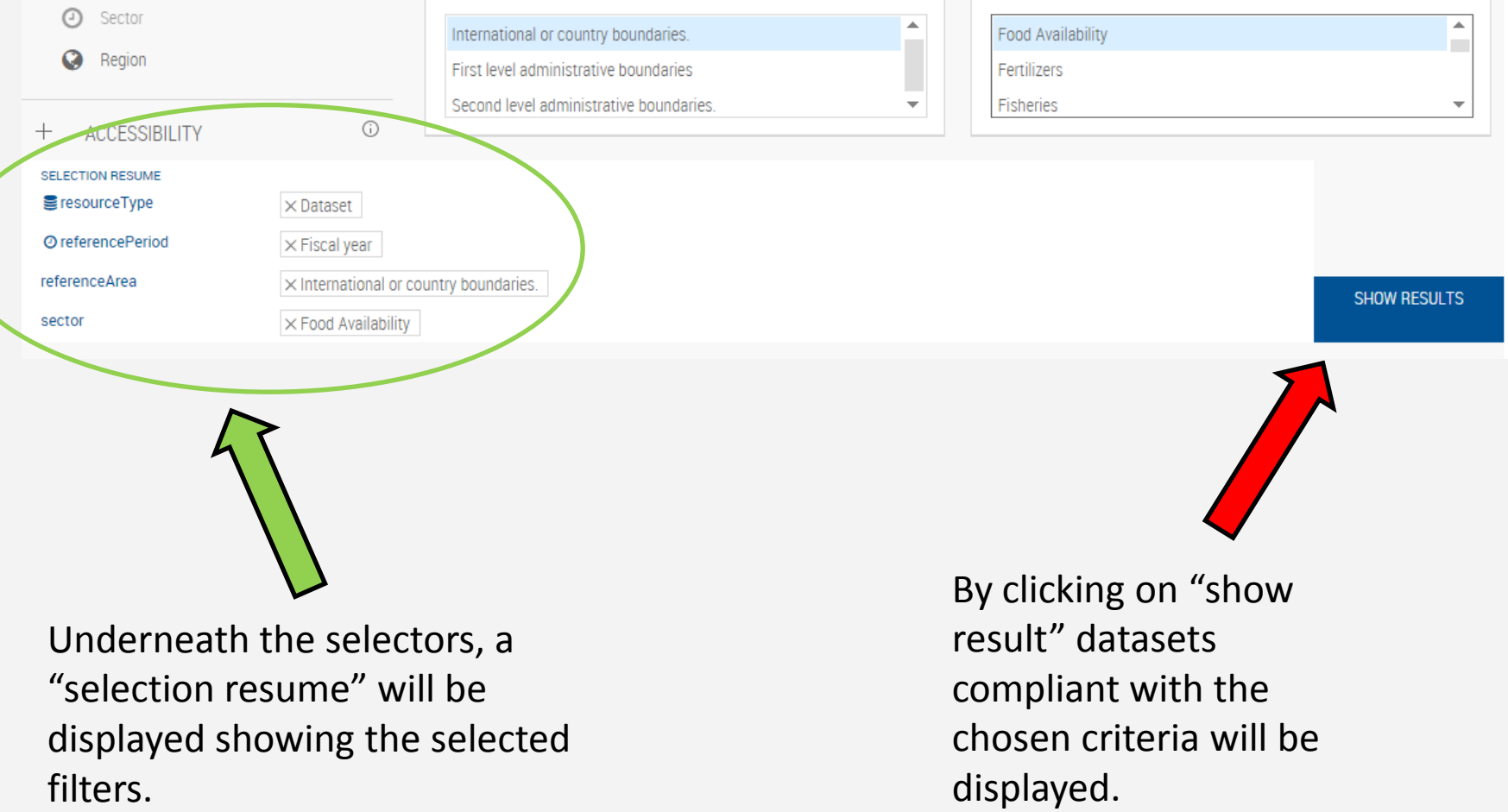

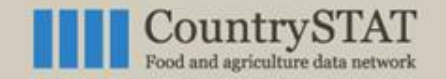

Save

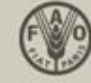

# **Editing an already uploaded dataset**

#### Data Editor

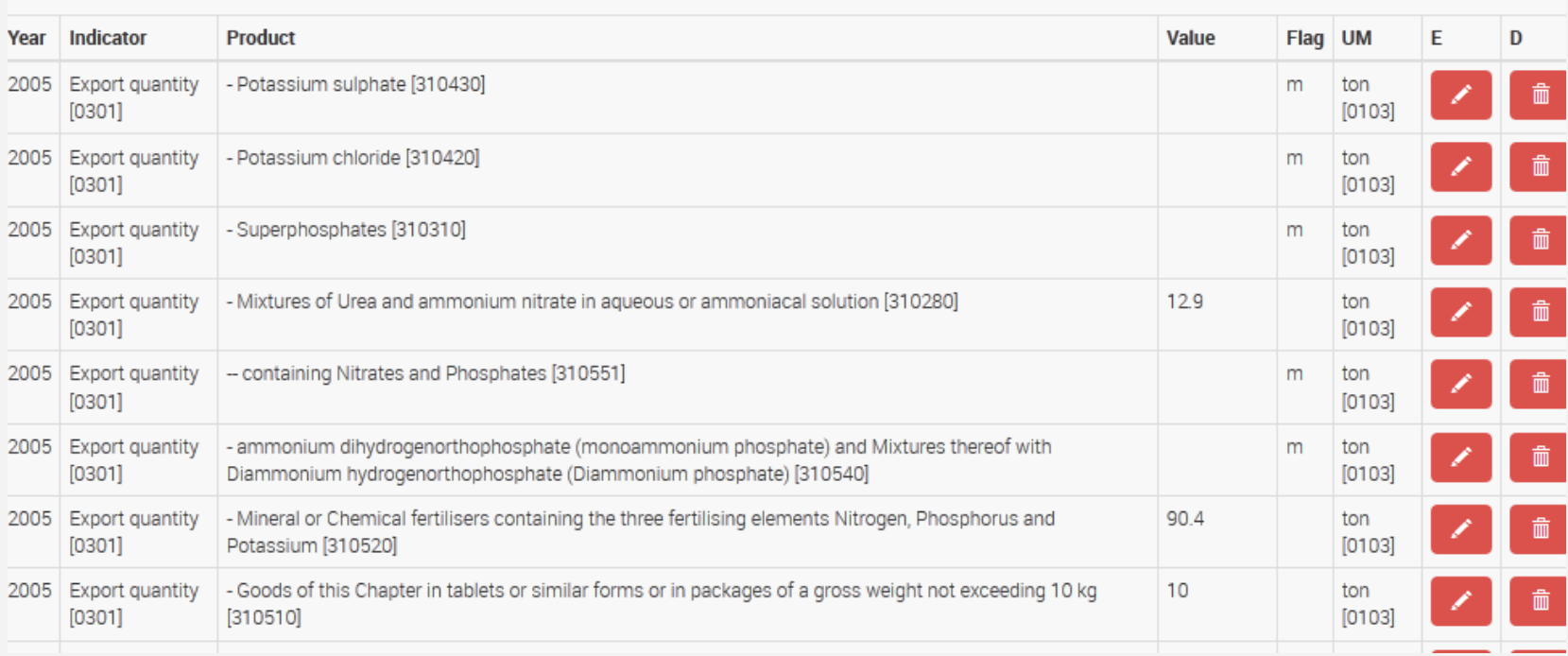

After successfully retrieving a dataset, by clicking on the "Data" button from the "Edit Resource" box, the above-mentioned dataset will be shown

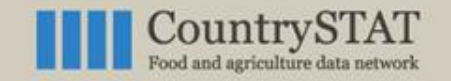

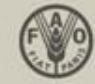

# **Editing an already uploaded dataset**

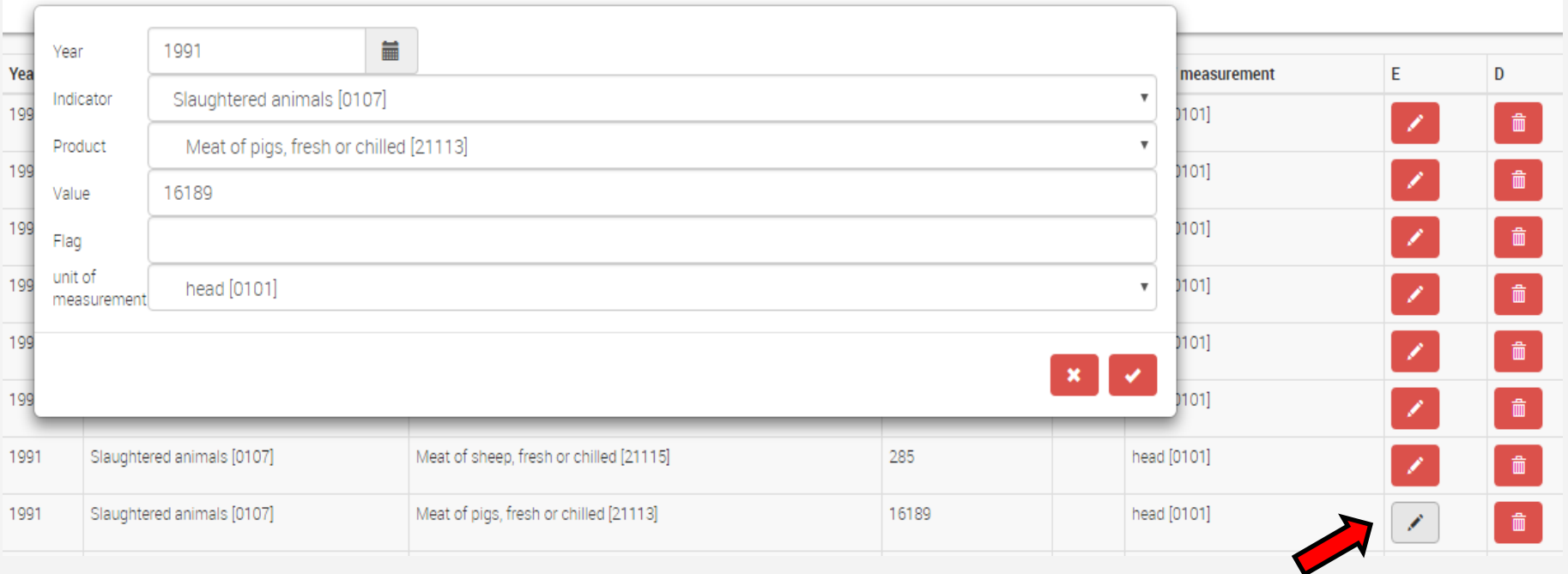

- By clicking on the "Pencil" button of any row, a pop-up will be displayed allowing the chosen row to be modified.
- By clicking on the "Dustbin" button of any row, the chosen row will be removed from the dataset.

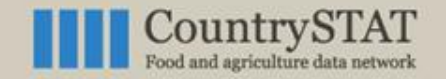

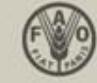

# **Editing an already uploaded dataset**

A new row can be added to the dataset without uploading it again from the beginning. This can be done by clicking on the "Plus" button located at the bottom left of the page and compiling the newlyappeared pop-up.

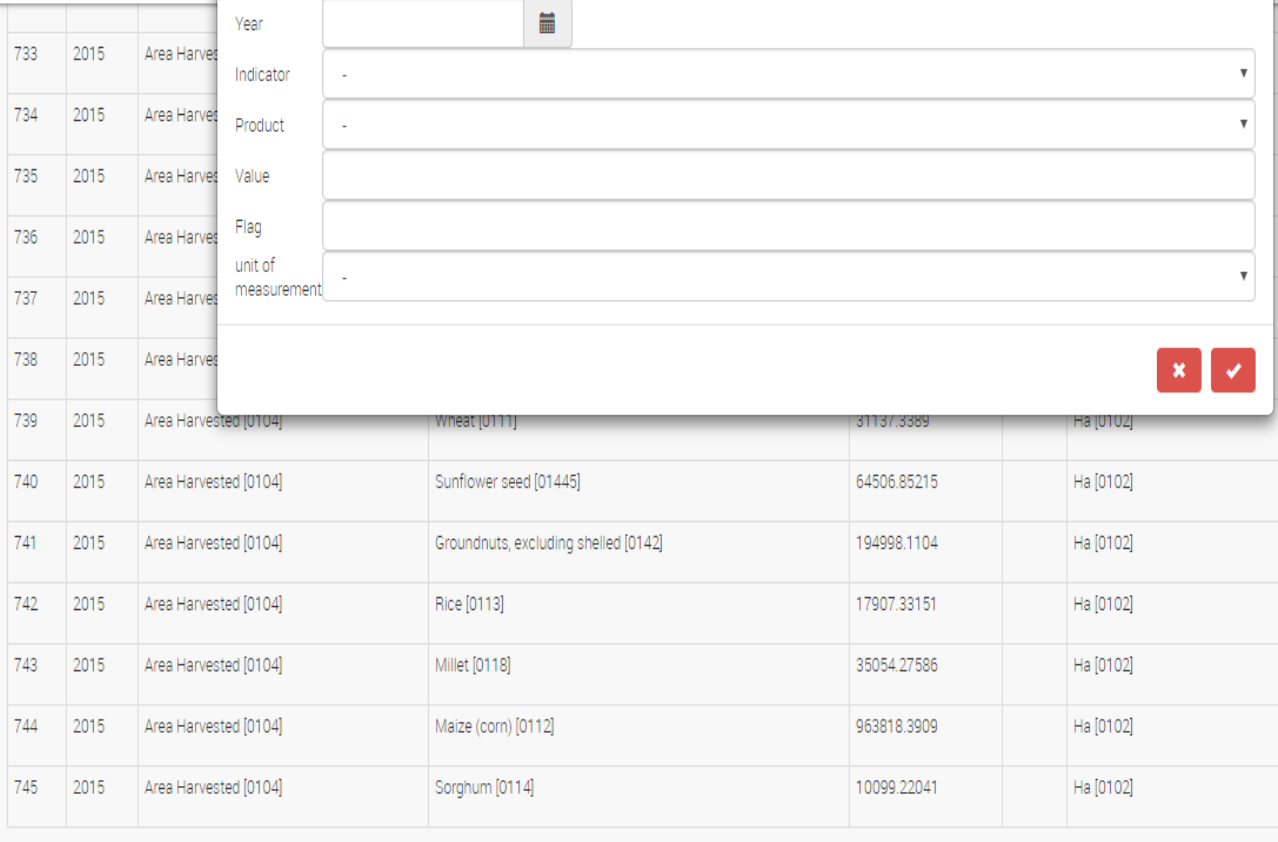

 $\pm$ 

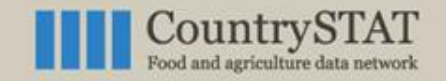

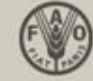

# **Editing an already uploaded dataset**

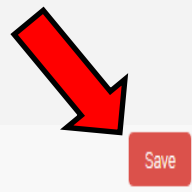

#### Data Editor

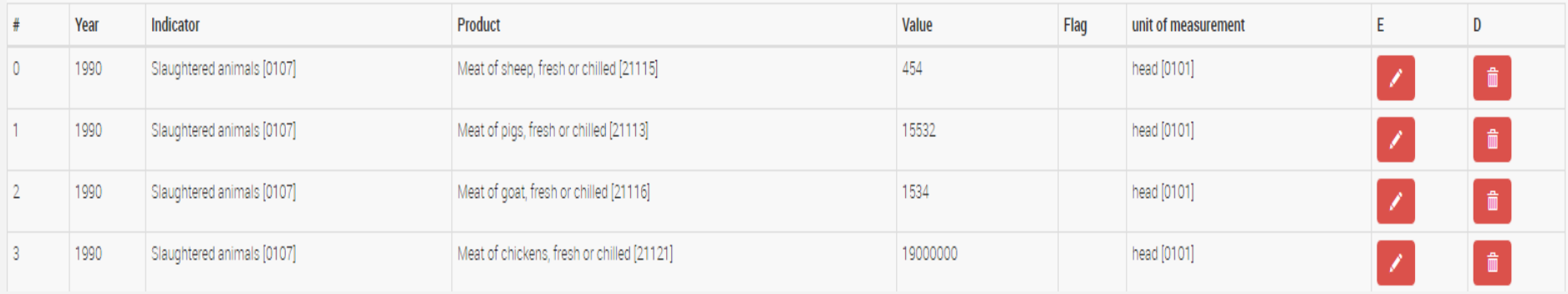

After all the editing has been done, remember to click on the "Save" button on the top right of the page.